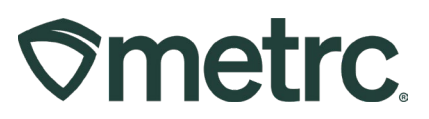

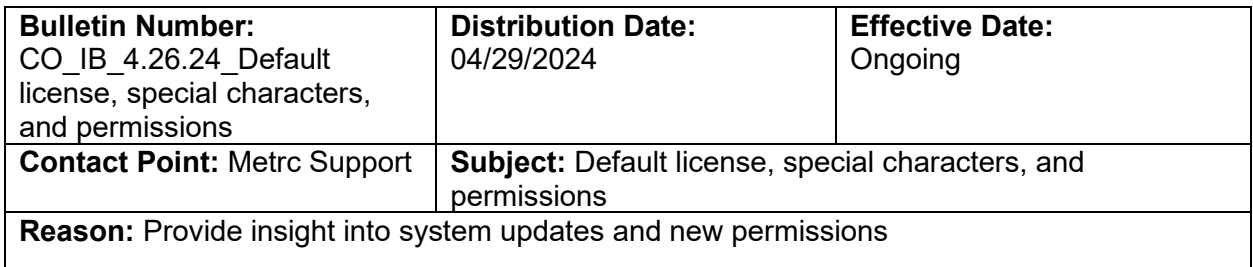

#### Greetings,

Metrc is pleased to provide information on the latest system enhancements and updates, including:

- Allowed Special Characters
- Setting Default Licenses
- Additional View Permissions

Please read on for more information regarding this new functionality.

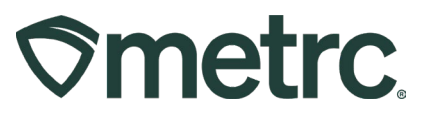

## **Special Characters**

Metrc currently supports several string fields for users to input information such as Strain Names, Item Names, Locations, Harvest Batches, Plant Batches, Production Batches, Drivers, Vehicles, and Notes. The table below outlines accepted characters the Metrc system will receive for string fields – **see Figure 1**.

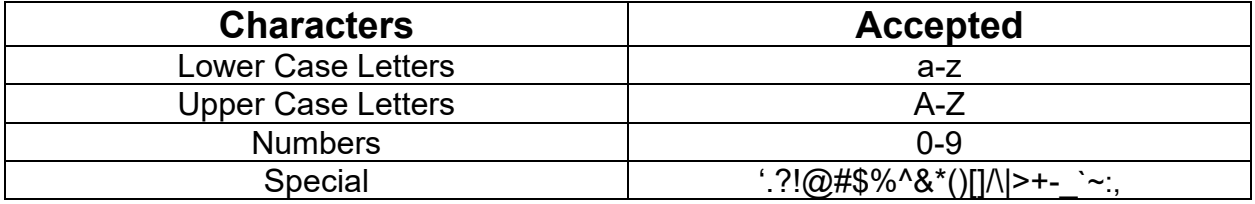

**Figure 1: Accepted Characters in Metrc**

If a character is submitted that is not deemed acceptable, the Metrc system will return an error message. The error message states, "Invalid character or sequence in parameter {name}." The {name} will represent the name of the field where the invalid character or sequence was attempted to be used.

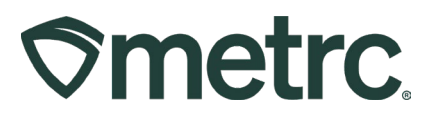

# **Setting Default Licenses**

Previously, users who have access to multiple Metrc facilities were automatically directed or defaulted to the licensed facility that the user was first credentialed into when logging into the system. Below is an example of accessible Metrc facilities within a user's license dropdown located at the top right of the grid – **see Figure 2**.

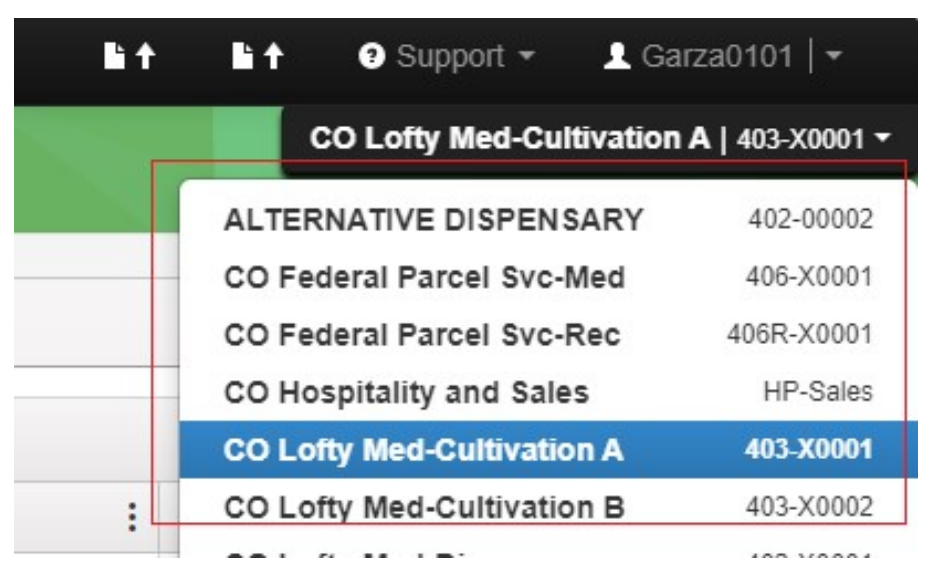

**Figure 2: Available facilities in License drop-down**

Now, new functionality offers the ability to change the default license setting through a user's profile. To update this setting, please take the following steps:

1. Click on the drop-down arrow to the right of the username on the navigational toolbar to access the User Profile – **see Figure 3.** 

# **Smetrc.**

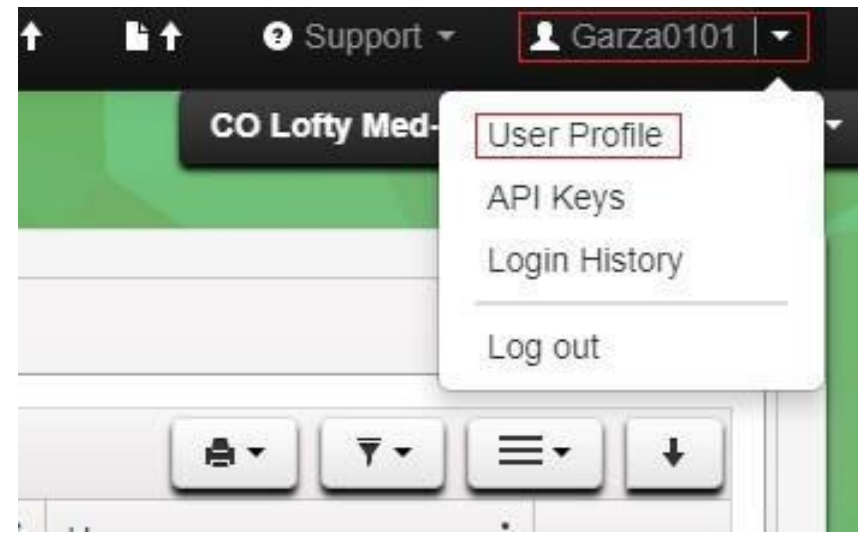

**Figure 3: Access the User Profile**

Once on the User Profile page:

- 2. Select the Default Facility drop-down at the bottom of the screen.
- 3. Select the preferred facility to use as the default **see Figure 4.**

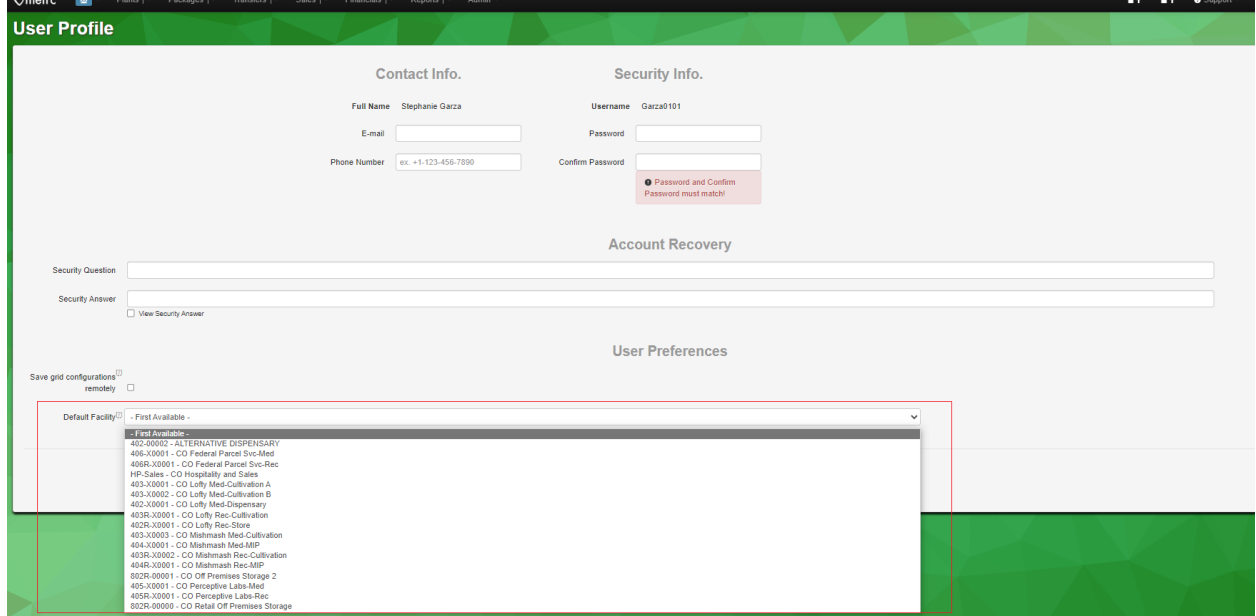

**Figure 4: Default Facility drop-down**

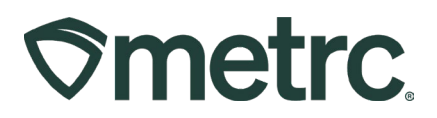

1. Once the preferred default facility is selected, click the green Save Profile button at the bottom of the User Profile page **– see Figure 5.**

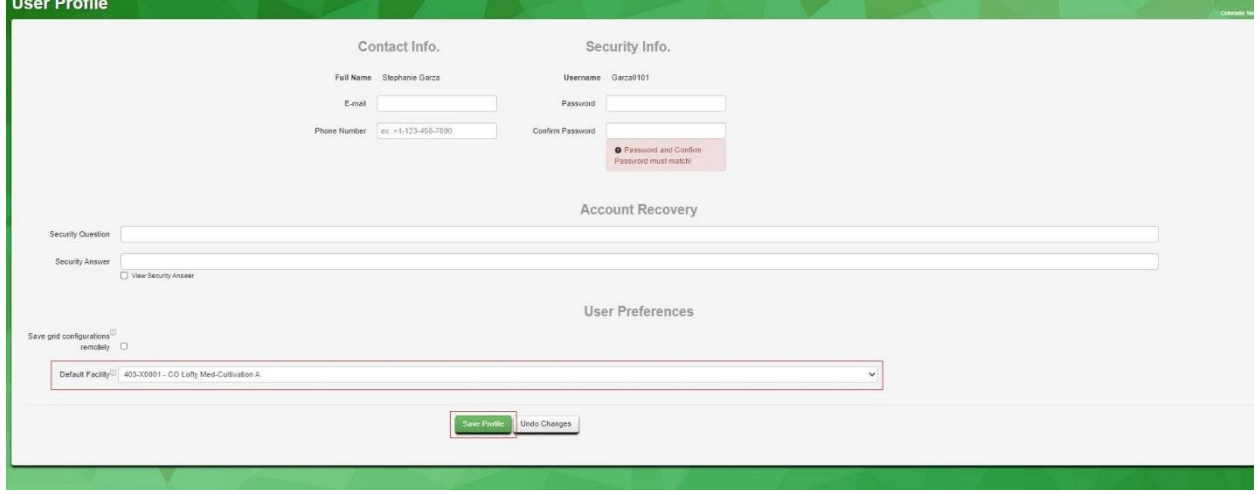

**Figure 5: Save Default Facility**

# **View Permissions**

Based on the collaboration between and feedback received from industry users, state agency representatives, and Metrc during the quarterly User Groups, the addition of View permissions to all three Transfer Menu options and the Employees grid found in the Admin area is now available.

To set up these permissions, first navigate to the Admin area dropdown on the navigational toolbar and select the Employees option – **see Figure 6.** 

| $\mathbin{\mathsf{\heartsuit} }$ metrc<br>Packages $\vert \cdot \vert$<br>Transfers $ \star$<br>Reports $\vert \cdot \vert$<br>Sales $\vert \star$ |                               |  |                                 |   |                   |  | Admin $\sim$                                     |                  |        |  |                   |
|----------------------------------------------------------------------------------------------------|-------------------------------|--|---------------------------------|---|-------------------|--|--------------------------------------------------|------------------|--------|--|-------------------|
| <b>Employees</b>                                                                                                    |                               |  |                                 |   |                   |  | Tag Orders<br>Tags                               |                  |        |  |                   |
|                                                                                                    | <b>Add Licensed Employees</b> |  | <b>Add Unlicensed Employees</b> |   |                   |  | <b>Strains</b><br><b>Edit Employee:</b><br>Items |                  |        |  |                   |
|                                                                                                    | License No.<br>٠              |  | Last Name                       | ÷ | <b>First Name</b> |  | E-mail                                           | Transporters     |        |  | i<br><b>Type</b>  |
|                                                                                                    | X00086                        |  | <b>OWNER</b>                    |   | <b>RETAILER</b>   |  | support <sup>a</sup>                             | <b>Employees</b> |        |  | <b>Unlicensed</b> |
|                                                                                                    | X00005                        |  | <b>Brown</b>                    |   | Robert            |  | support@metrc.com                                |                  | Active |  | Unlicensed        |

**Figure 6: Employees option in Admin area dropdown** 

Metrc LLC For additional support, please visit Support.Metrc.com

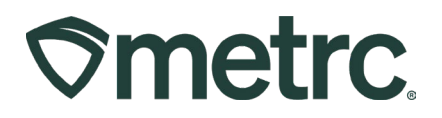

From the Employees grid, highlight the employee required edited permissions and select the Edit Employees button to access the Edit Employees action window – **see Figure 7.** 

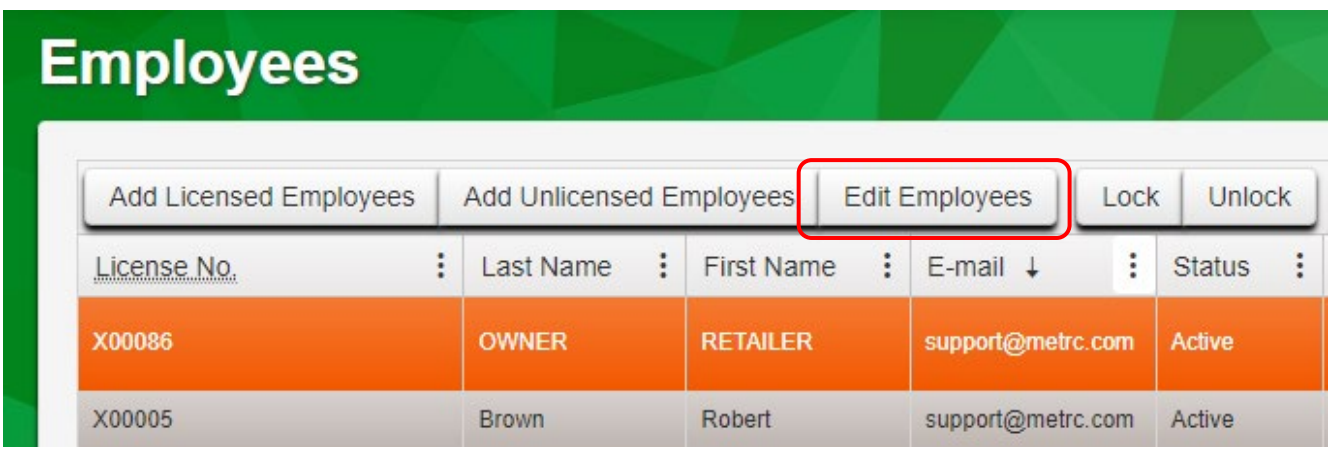

#### **Figure 7: Edit Employees button**

Within the Edit Employees action window, the option to grant View only access to the Transfers Menu and Admin Menu – Employees is now available. Users can select either View or Manage for these permissions, but not both. Selecting Manage grants both manage and view permissions – **see Figure 8.** 

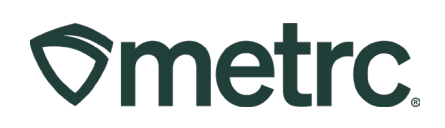

**Edit Employees** 

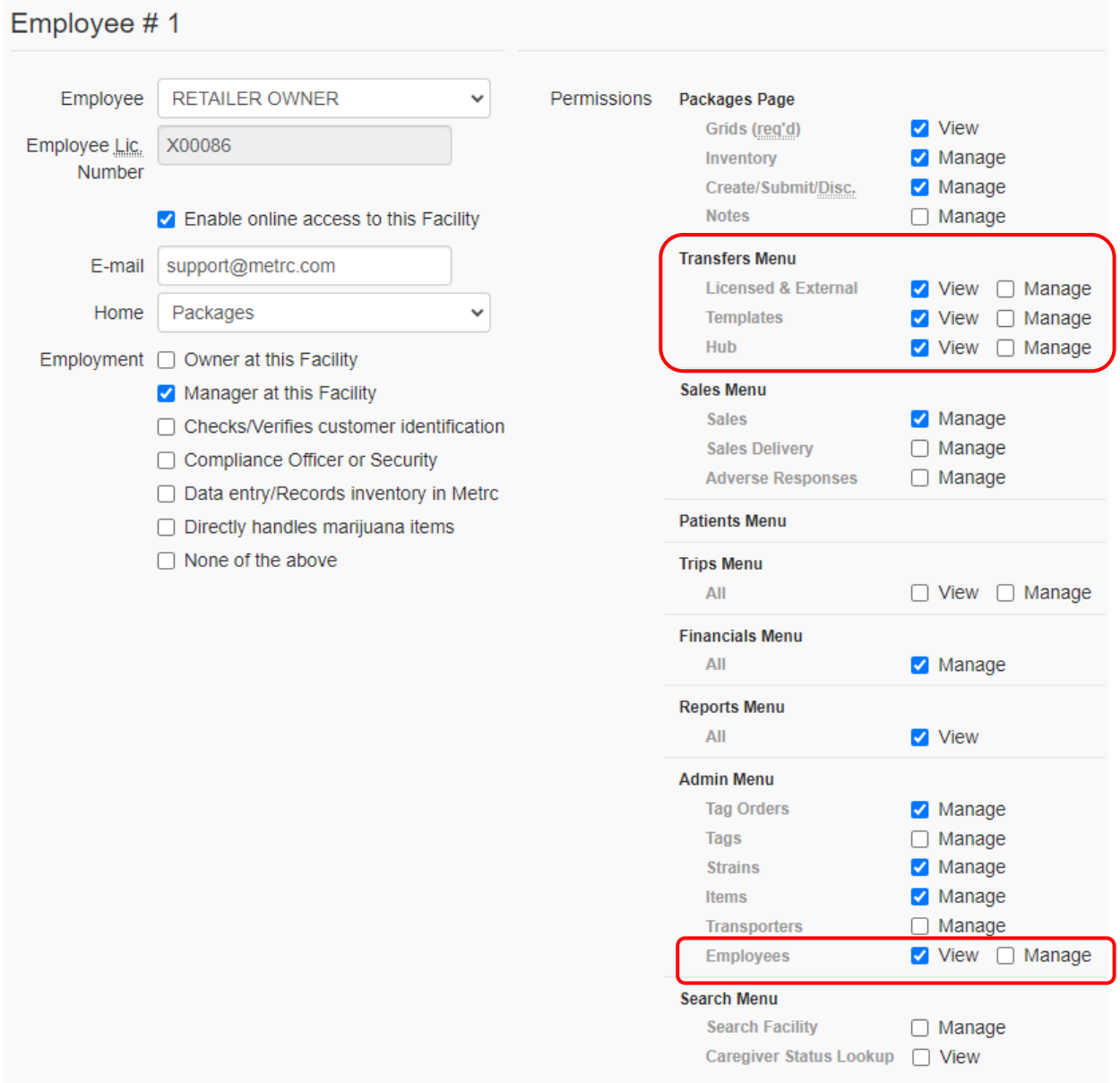

**Figure 8: New View permissions for Transfers and Admin Menu**

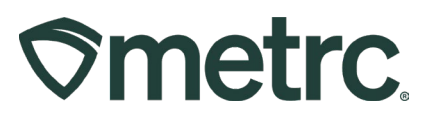

## **Metrc resources**

If you have any questions or need additional support, the following resources are available:

**Contact Metrc Support** by using the new full-service system – Service Cloud – by navigating to **Support.Metrc.com, or from the Metrc System**, click Support and navigate to support.metrc.com and it will redirect to the portal.

*Please note***:** If accessing the portal for the first time, a username (which is established when logging in), the respective state and "Facility license number", and a valid email to set a password are required.

**Metrc Learn:** Metrc Learn has been redesigned to provide users with interactive, educational information on system functionality to expand skillsets and drive workflow efficiencies.

Accessing the new **[Metrc Learn](https://learn.metrc.com/learn)** LMS is simple through multiple convenient locations:

#### *From within the Metrc system*

● Navigate to the Support area dropdown on the navigational toolbar and select "Sign up for Training" to register.

#### *From the Metrc website*

● Navigate to your **[state's partner page](https://www.metrc.com/partners/)** and scroll down to the "Metrc's Training Resources" section to find the link.

Also, save the link – *learn.metrc.com* – as a bookmark in your preferred web browser. If you have the existing link saved as a bookmark, please replace it with the new link.

**Access additional resources:** In the Metrc system, click on the Support area dropdown on the navigational toolbar and select the appropriate resource, including educational guides, manuals, and more.

Thank you for your continued partnership.